# **नवजीवन स्कीम पोर्टल सिर्ीजन लॉसिन**

## सिटीजन अपनी एसएसओ आईडी एवं पासवर्ड डालकर एसएसओ लॉगिन करे।

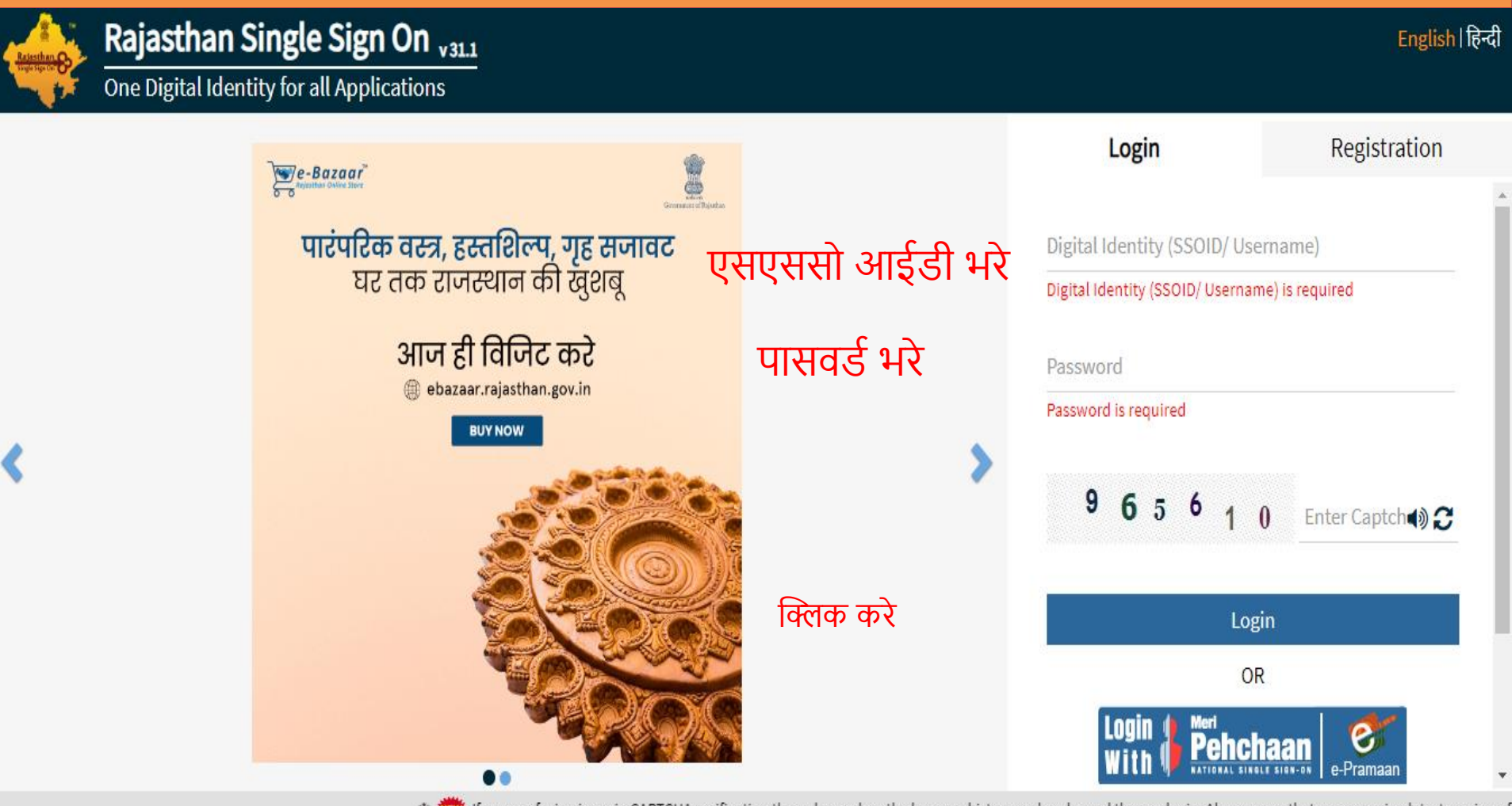

Site designed, developed & hosted by Department of Information Technology & Communication, Government Of Rajasthan

#### एसजेएमएस के आइकन पर क्लिक करें।

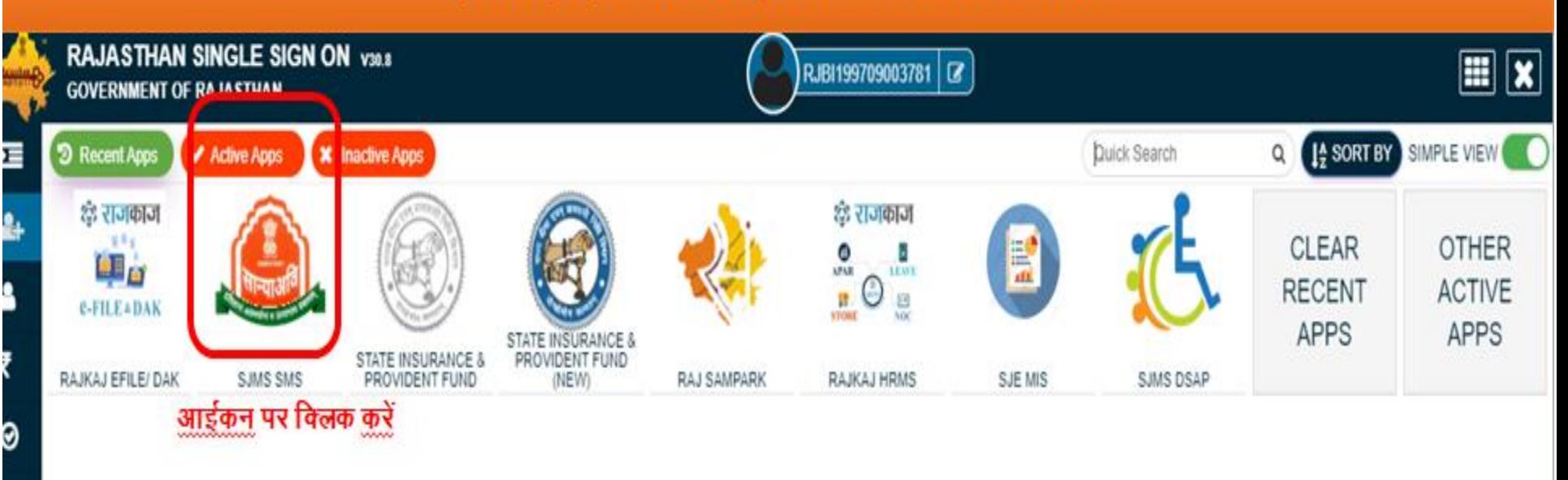

al.

۱

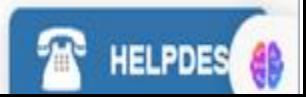

# एसजेएमएस डैशबोर्ड की स्क्रीन पर नवजीवन स्कीम पोर्टल के आइकॉन पर क्लिक करे

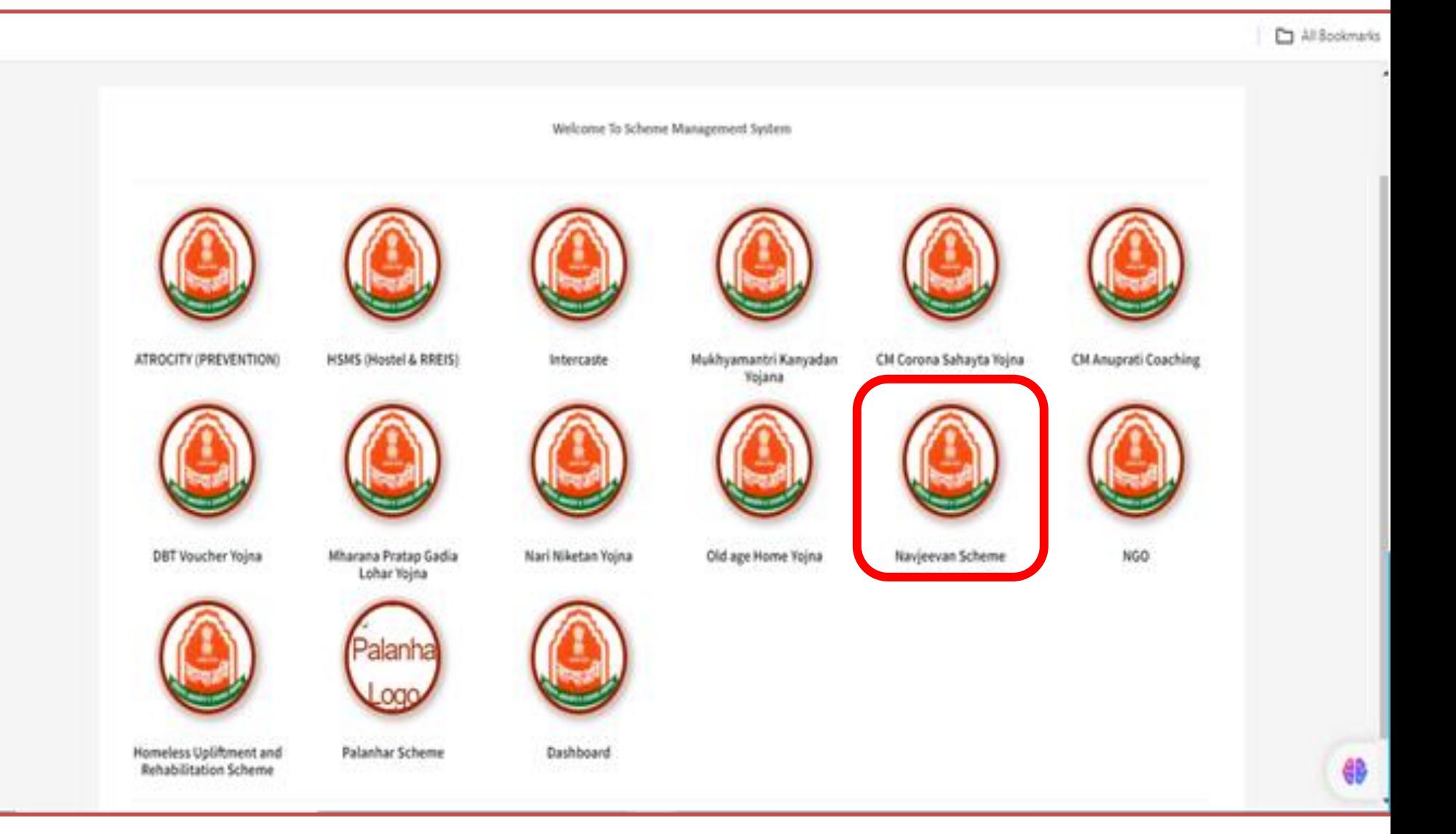

# कृपया नेक्स्ट पर क्लिक करे

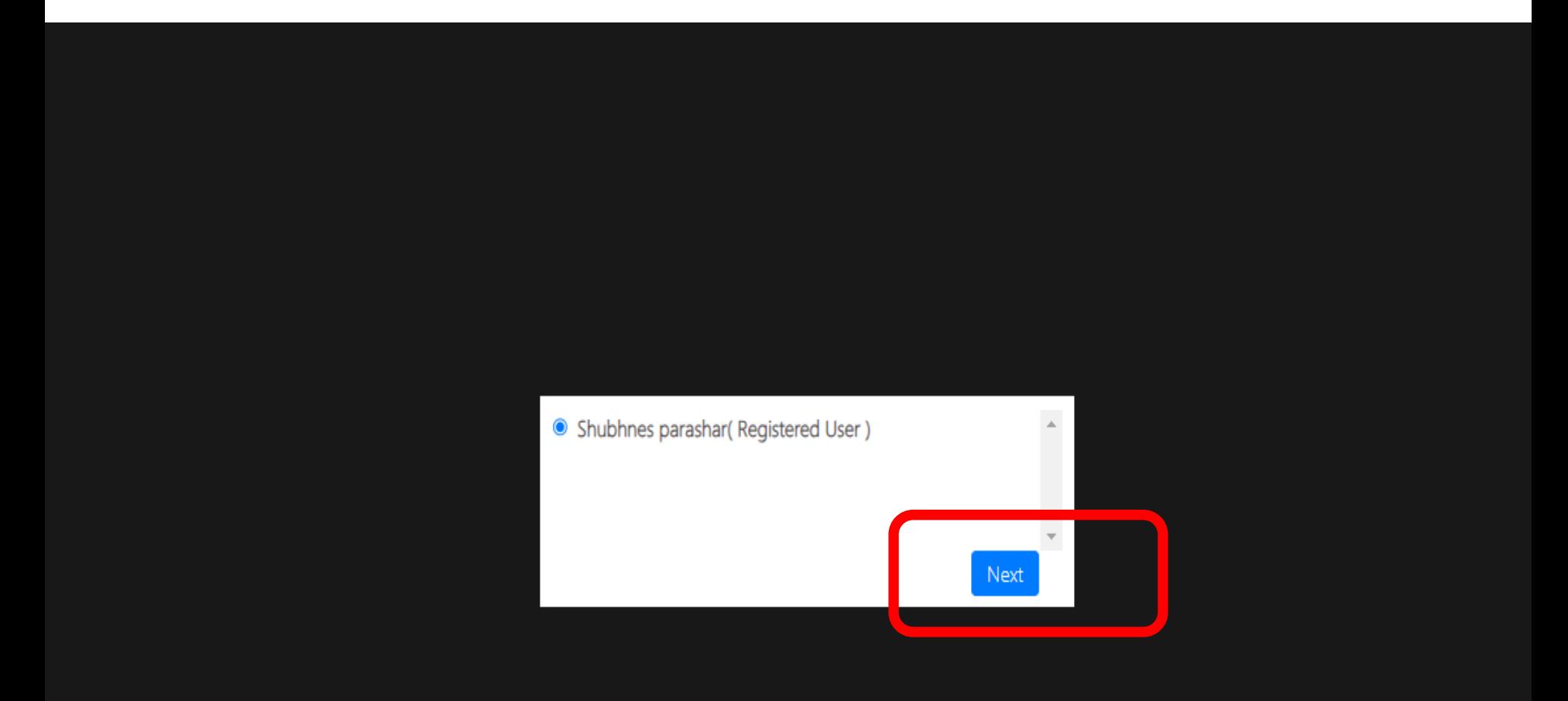

## लॉगिन होने के बाद डैशबोर्ड वाला पेज आएगा

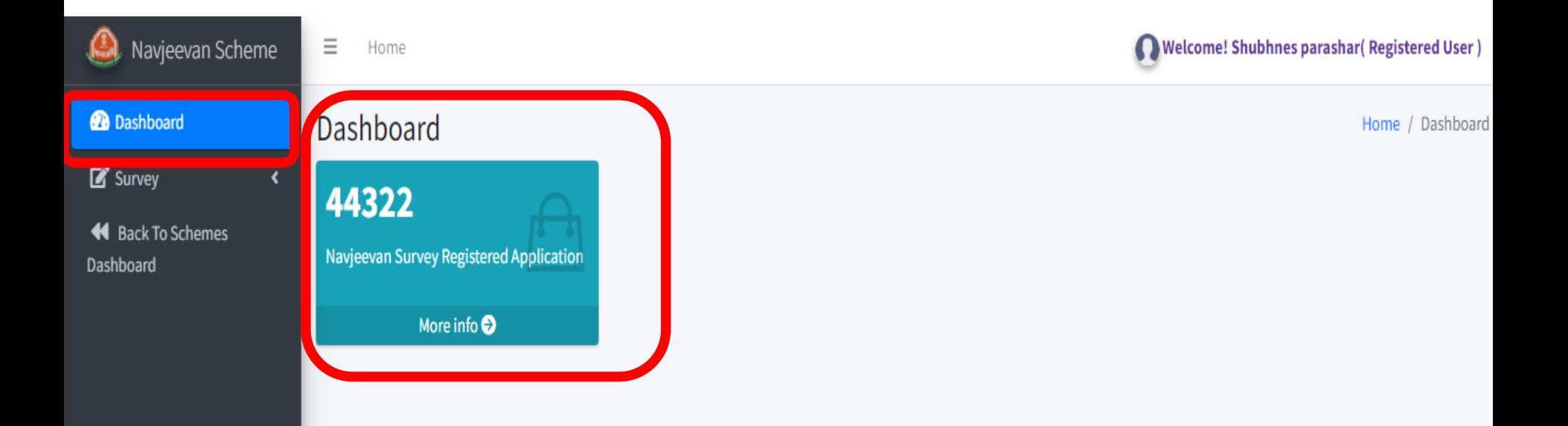

# सर्वे अप्लेकिशन फॉर्म मेनू पर क्लिक करने के बाद सिटीजन अपने प्रोफाइल को भरे

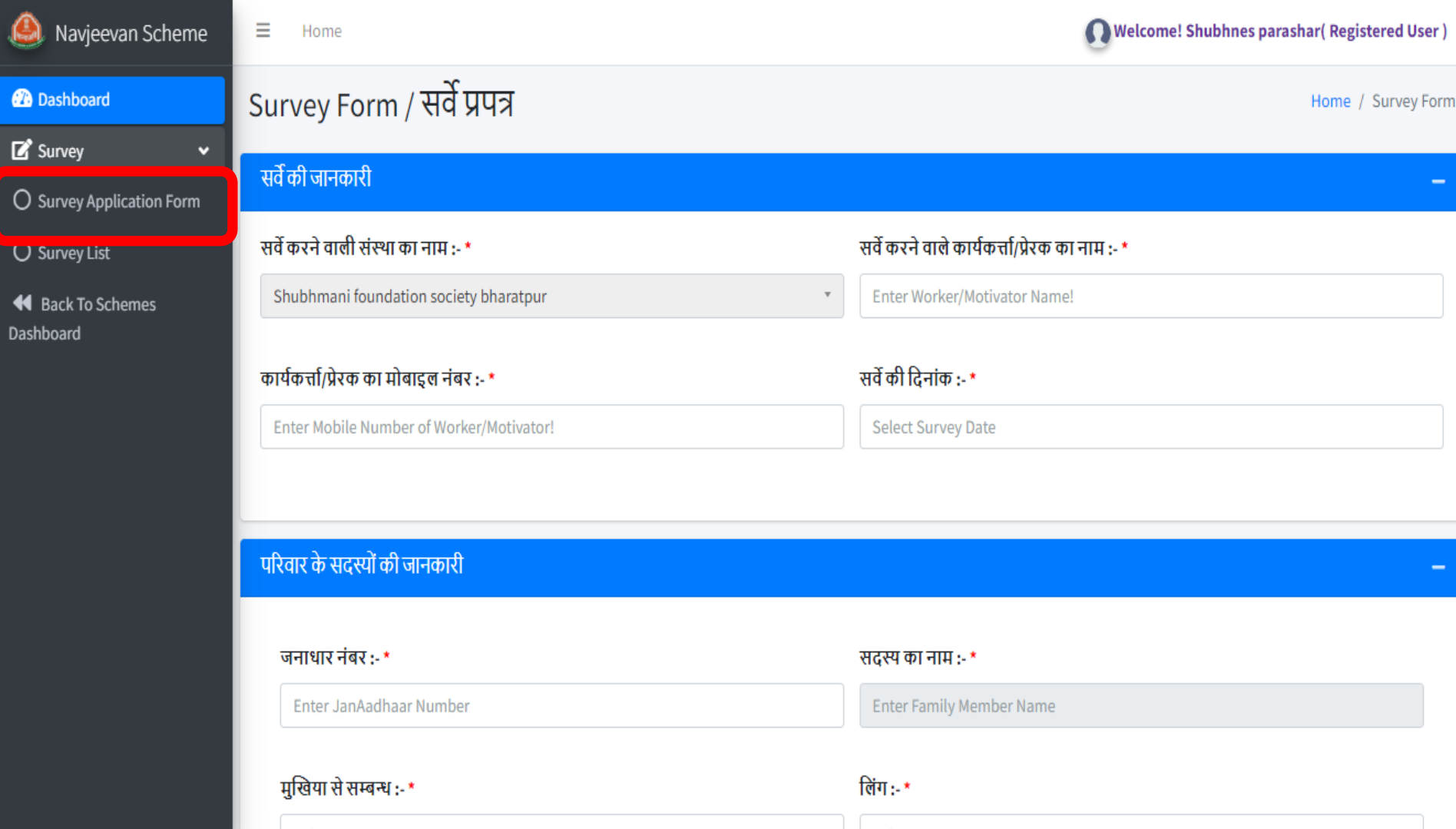

# सर्वे अप्लीकेशन फॉर्म को भरने के बाद सेव बटन पर क्लिक करे

Save

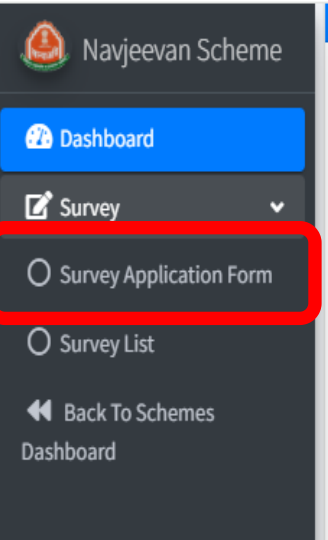

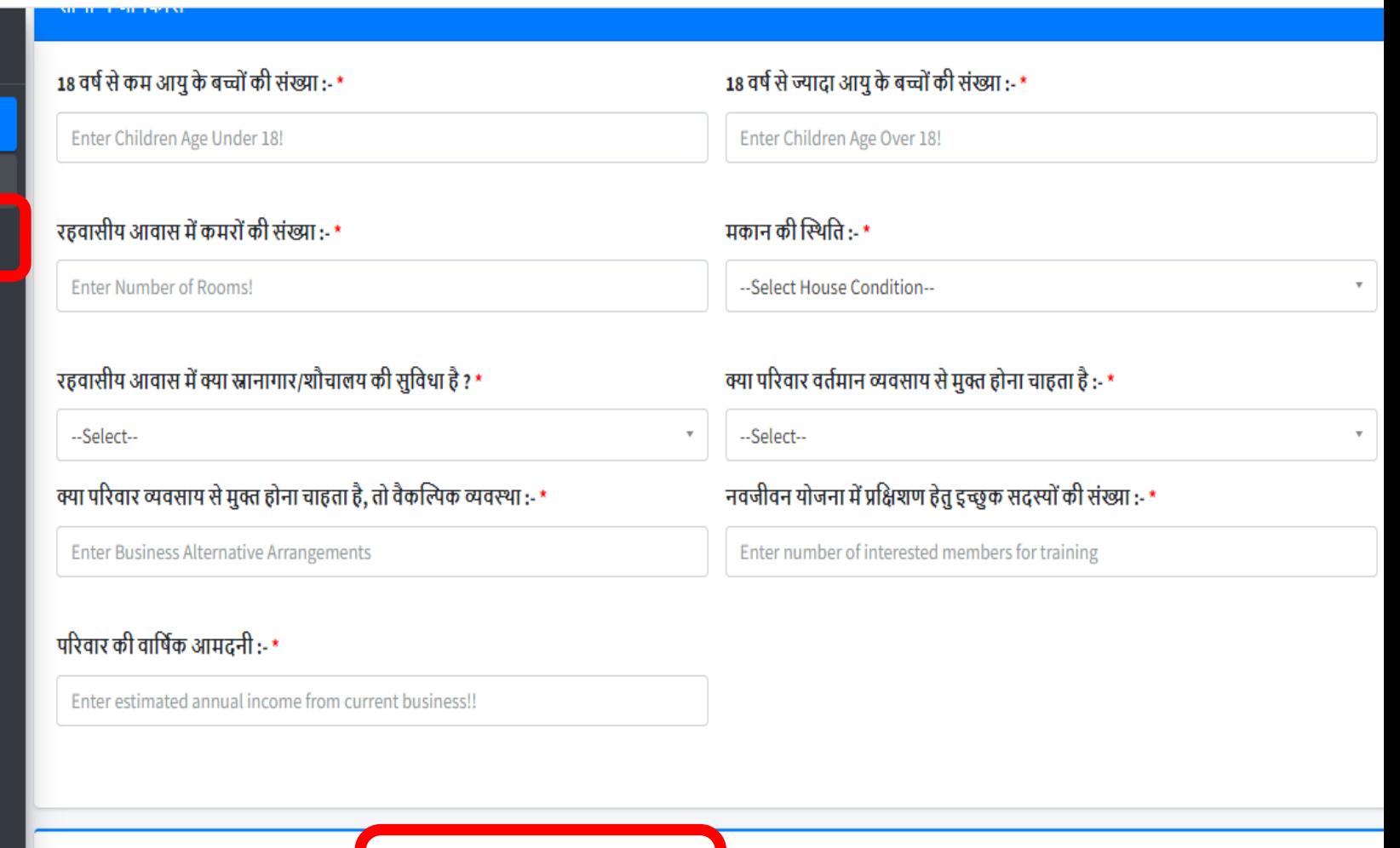

Cancel

# सर्वे लिस्ट मेनू पर क्लिक करने कर वांछित पैरामीटर का चयन करके सर्च पर क्लिक करे

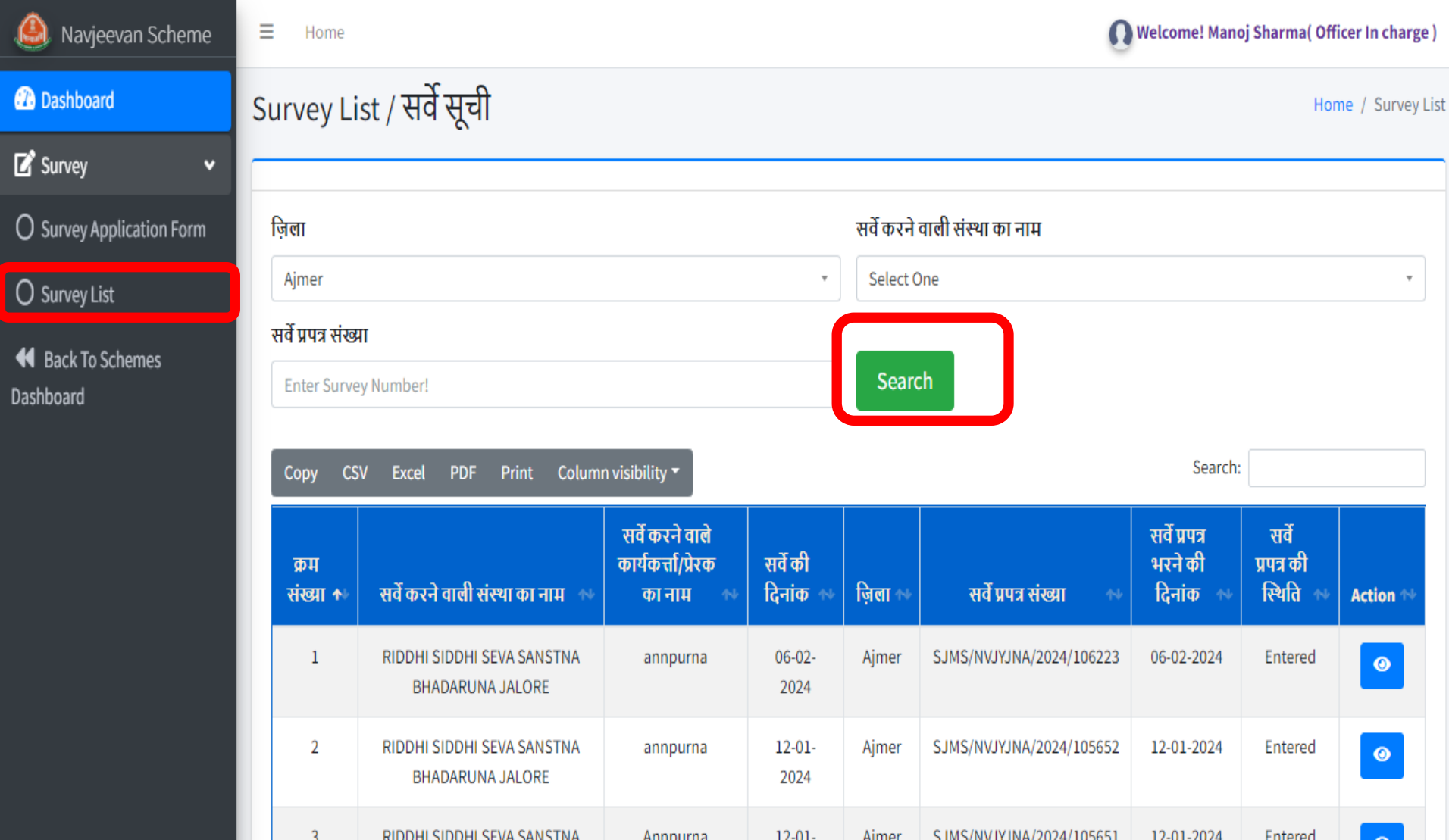

# बैक टू स्कीम्स डैशबोर्ड पर क्लिक करके स्कीम वाले डैशबोर्ड पर वापिस जाये

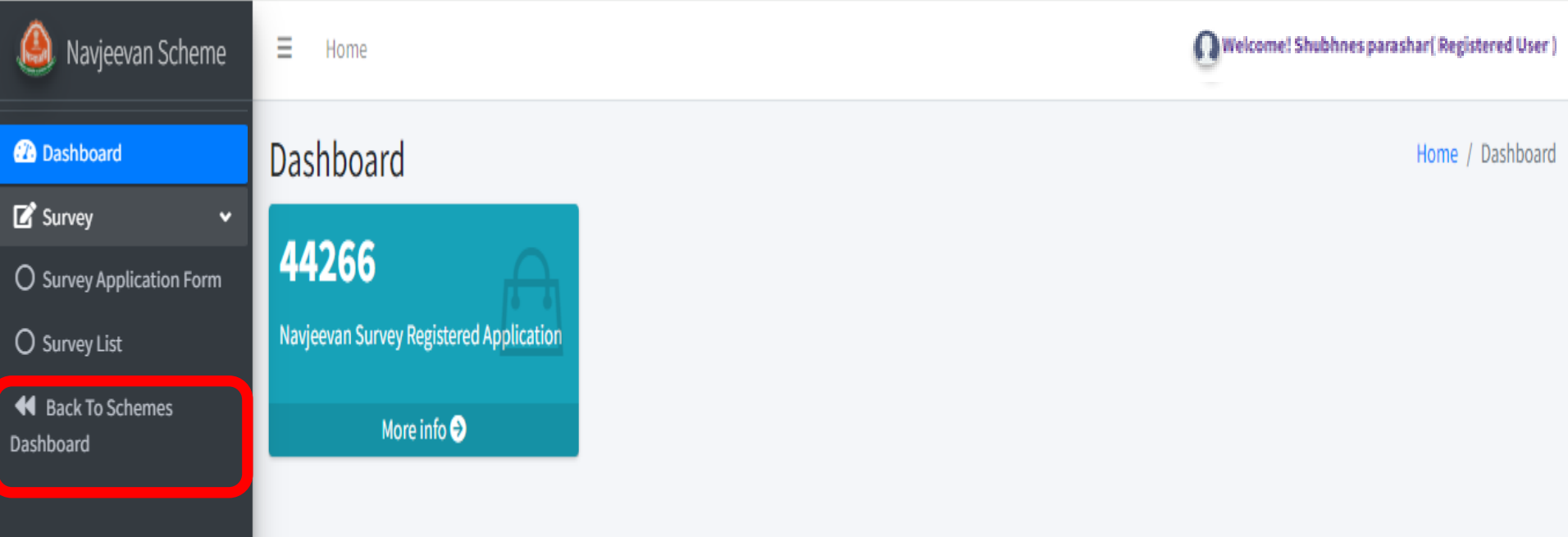

## साइन आउट पर क्लिक करके स्कीम लॉगिन से बाहर निकले

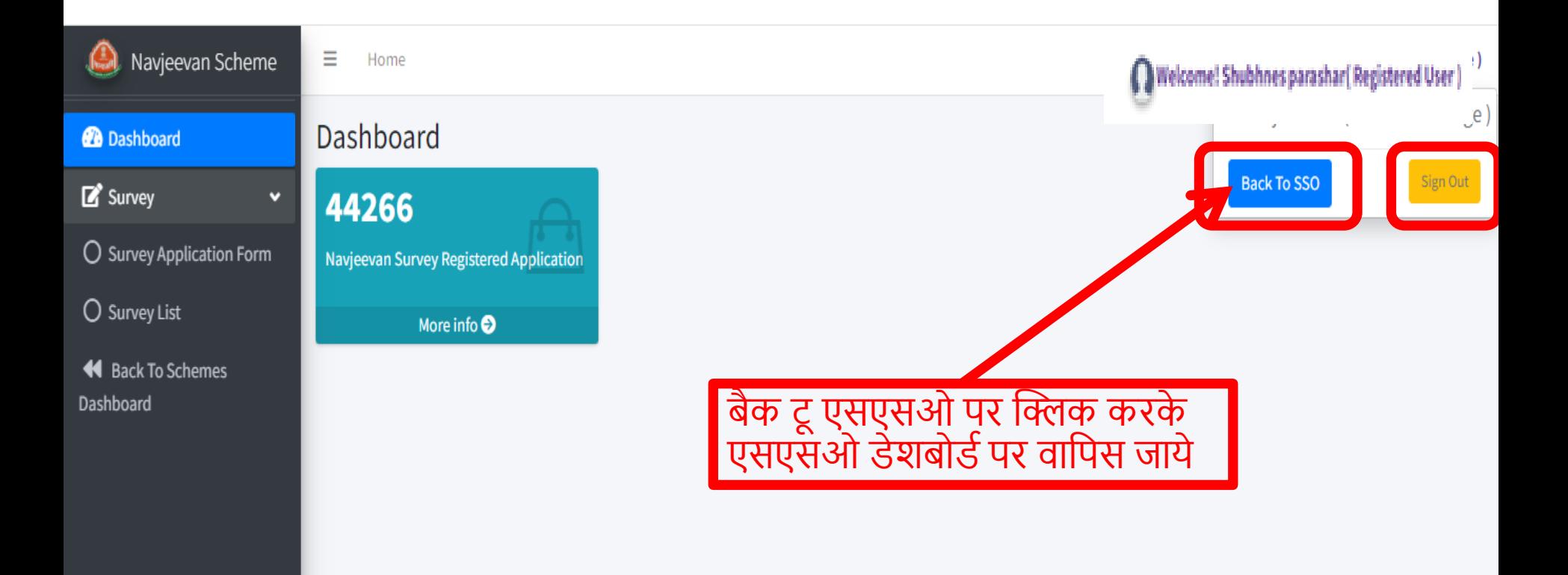

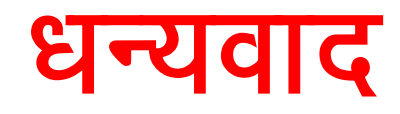

# **नवजीवन स्कीम पोर्टल जजलाजिकारी लॉजिन**

## डीएलओ अपनी एसएसओ आईडी एवं पासवर्ड डालकर एसएसओ लॉगिन करे।

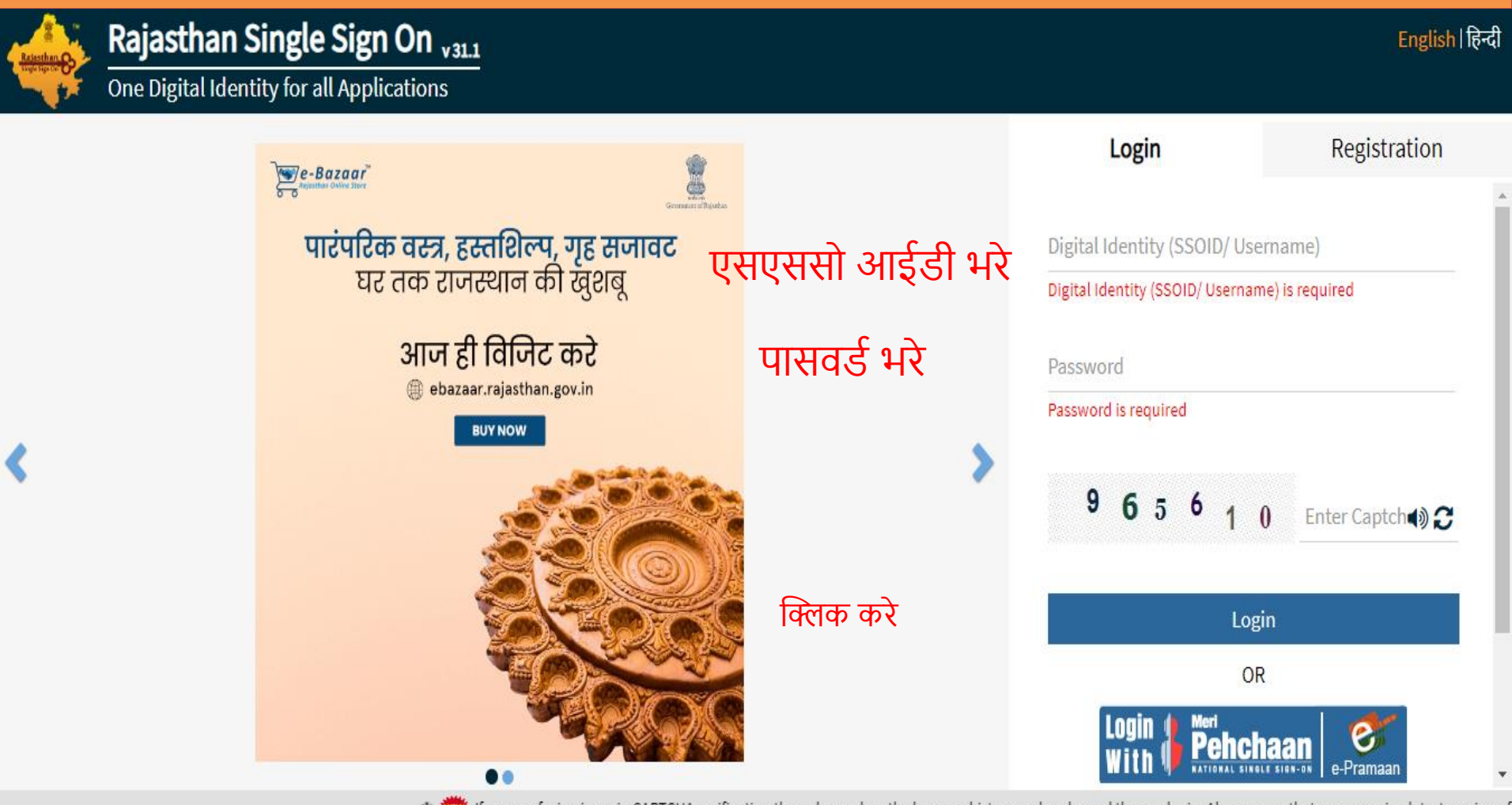

Site designed, developed & hosted by Department of Information Technology & Communication, Government Of Rajasthan

#### एसजेएमएस के आइकन पर क्लिक करें।

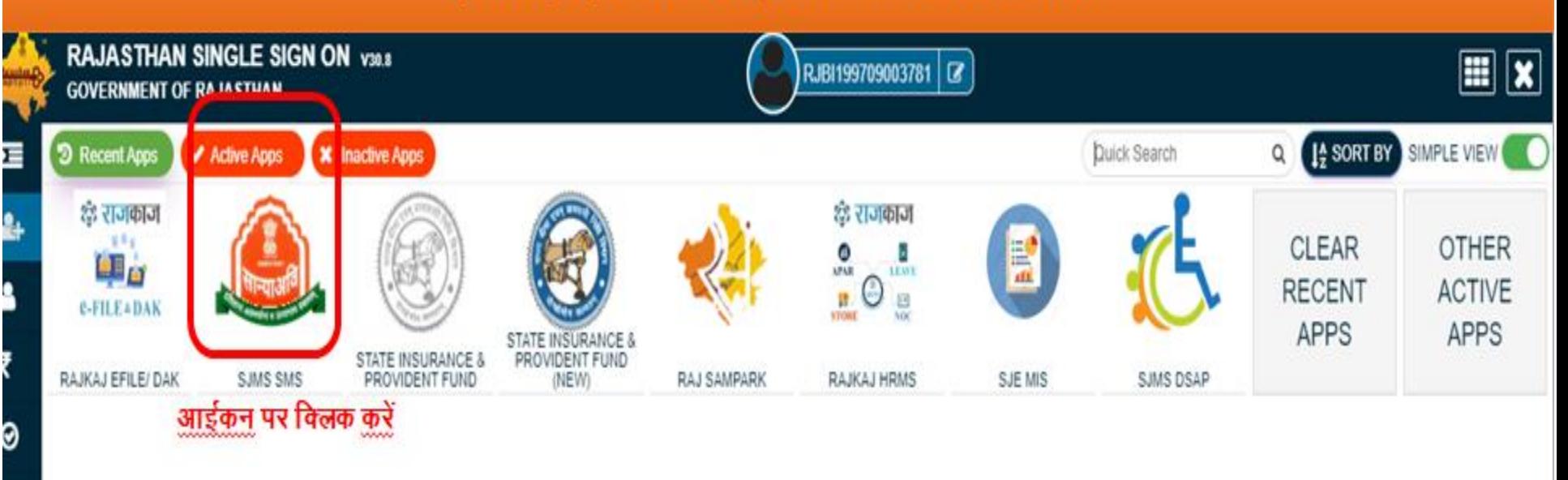

al.

۱

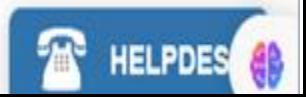

# एसजेएमएस डैशबोडडकी स्क्रीन पर नवजीवन स्कीम पोर्टल के आइकॉन पर क्लिक करे

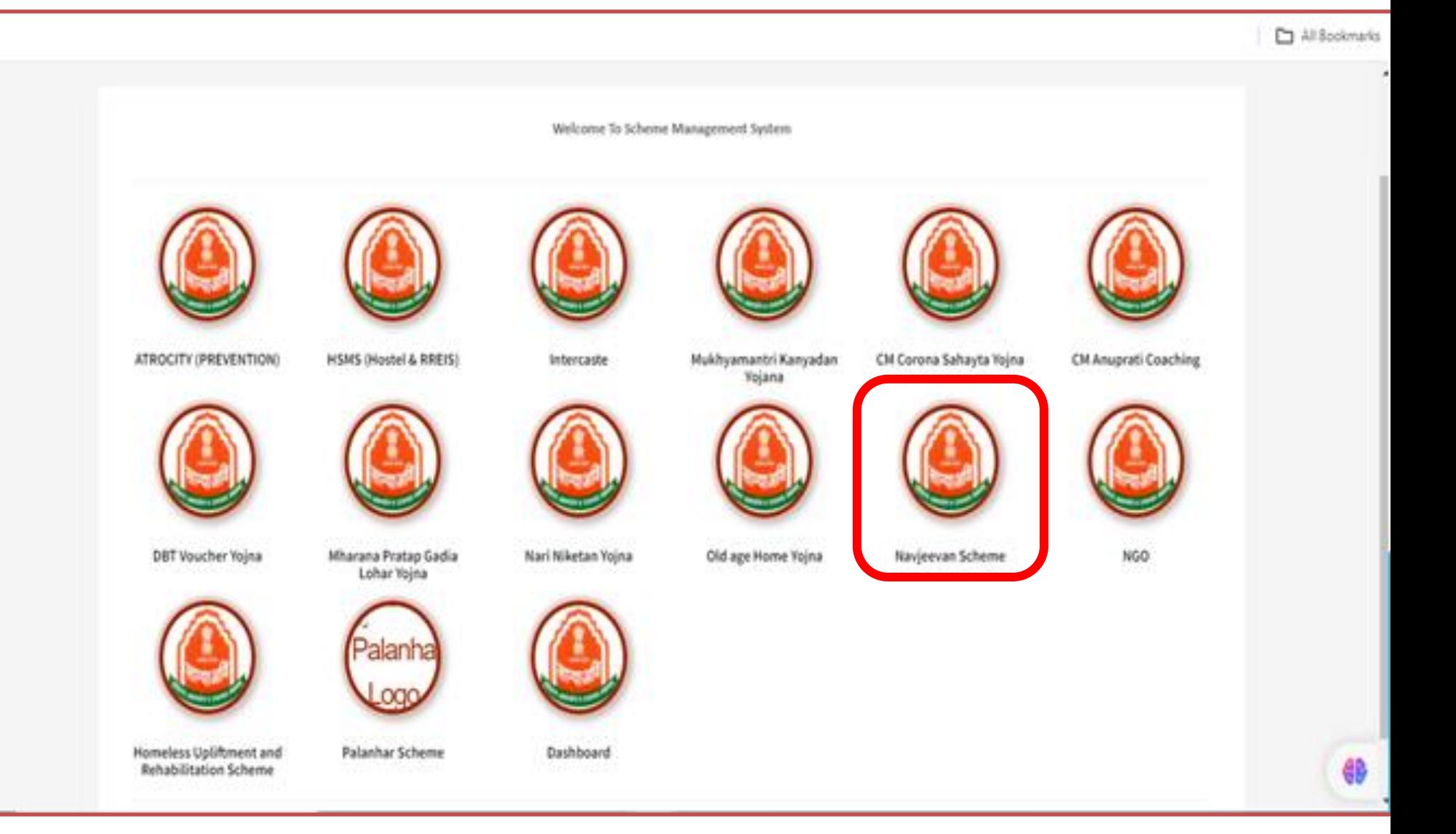

# कृपया नेक्स्ट पर क्लिक करे

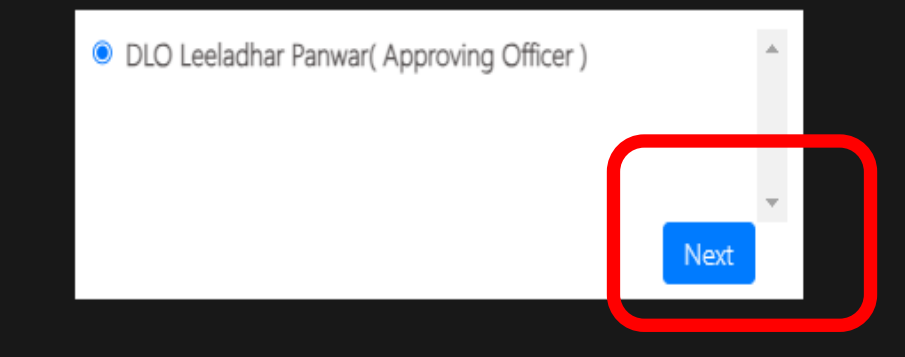

# लॉगिन होने के बाद डैशबोर्ड वाला पेज आएगा

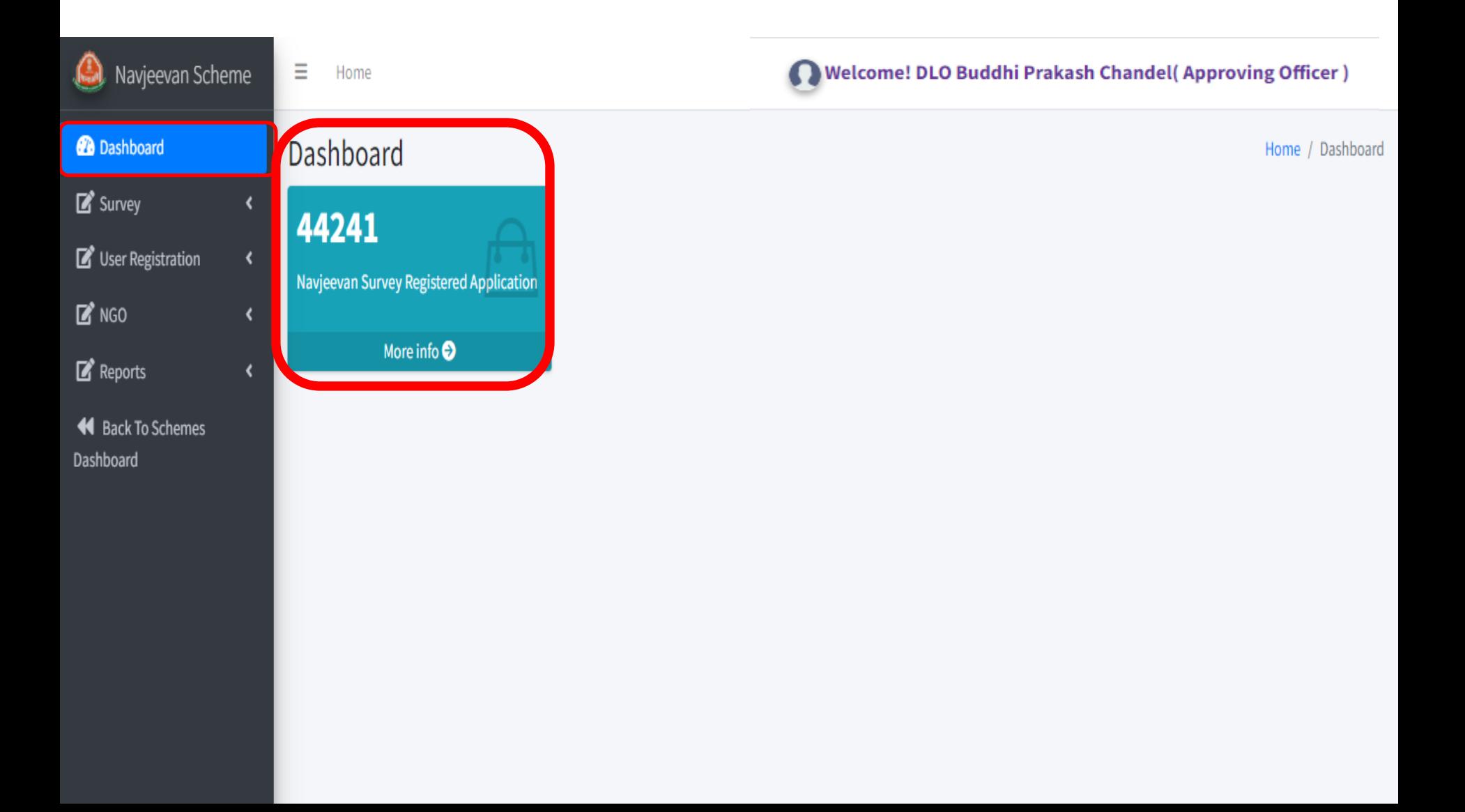

# सर्वे लिस्ट मेनू पर क्लिक करने कर वांछित पैरामीटर का चयन करके सचे पर क्लिक करे

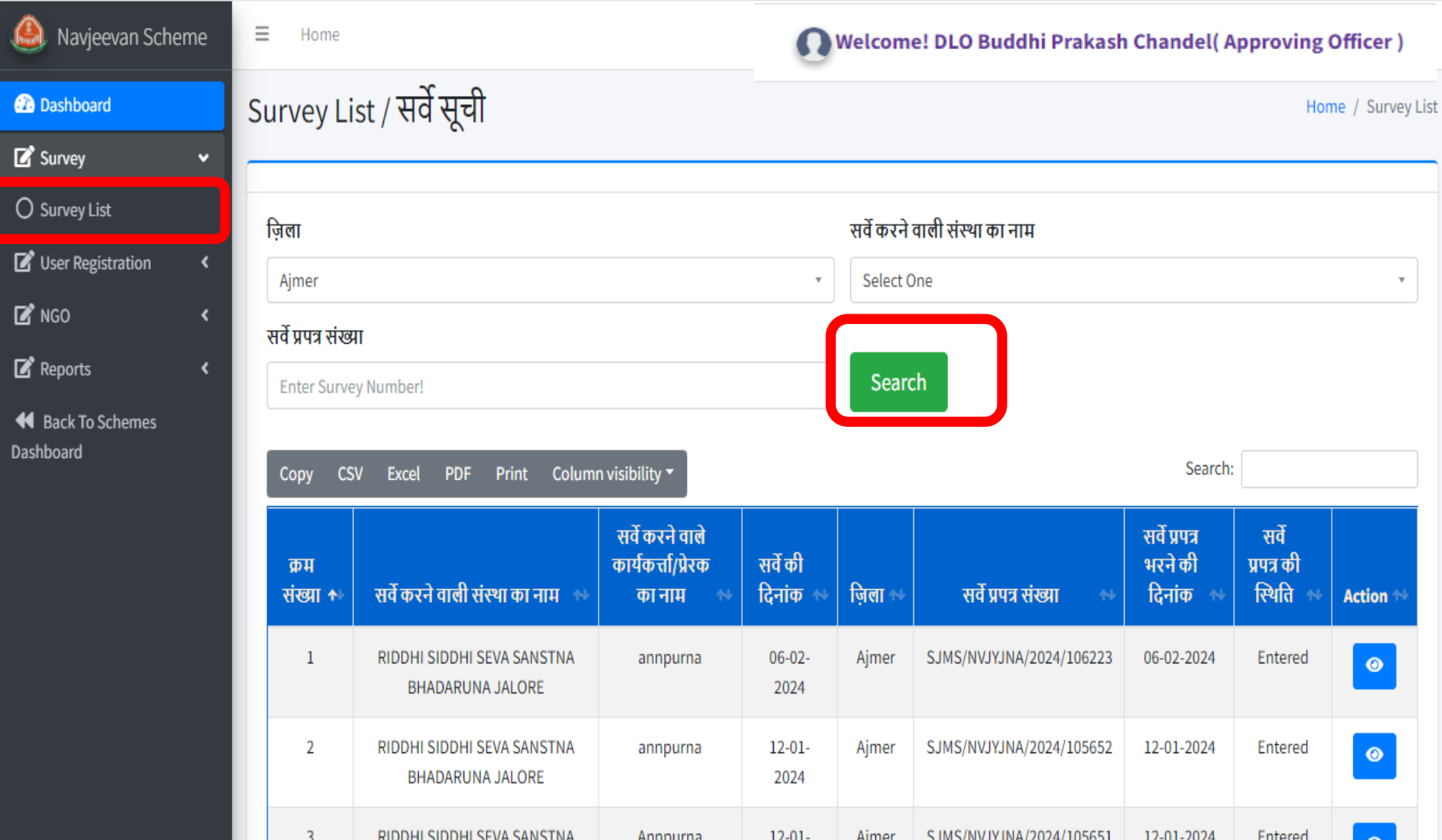

# यूजर रगजस्टरेशन मेनूपर क्लिक करके अपना रजिस्ट्रेशन फॉर्म भरे

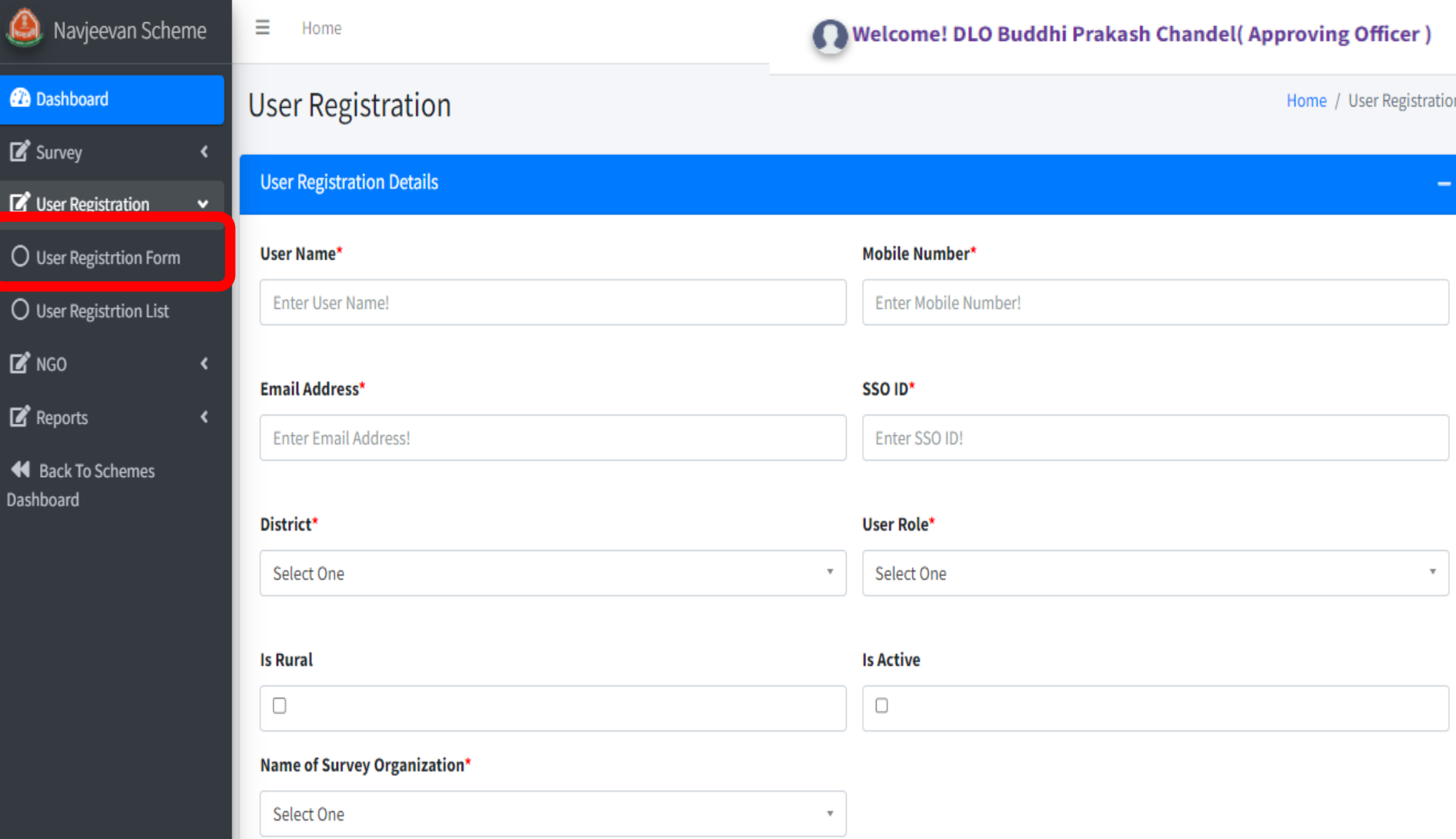

# सभी आवश्यक गफल्ड भरनेके बाद सेव बर्न पर क्लिक करे

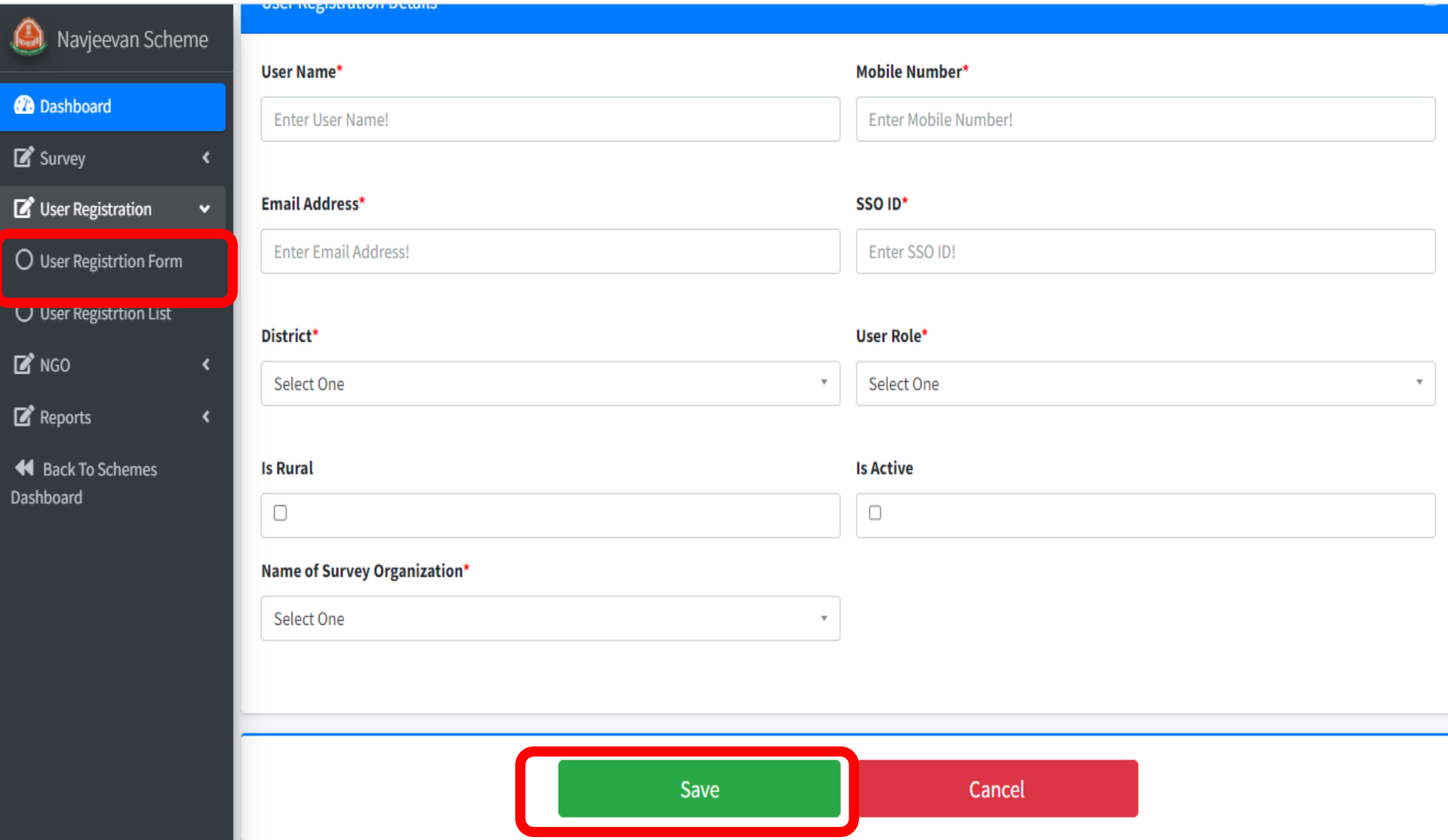

# यूजर रजिस्ट्रेशन लिस्ट पर क्लिक करके यूजर लिस्ट देखे

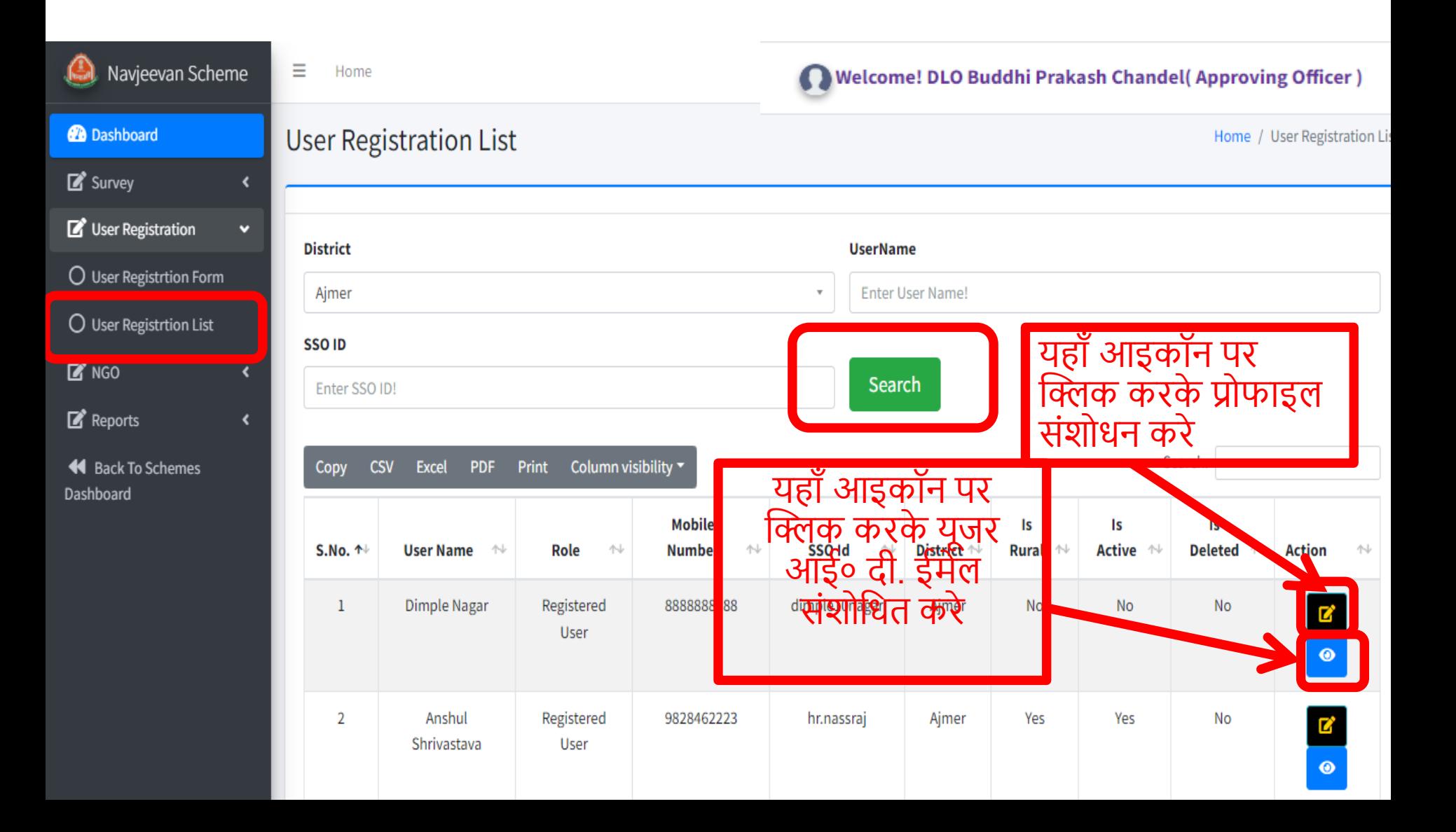

### एनजीओ मास्टर पर क्लिक करके एनजीओ के मास्टर डार्ा की एंट्री करके सेव बटन पर क्लिक करे

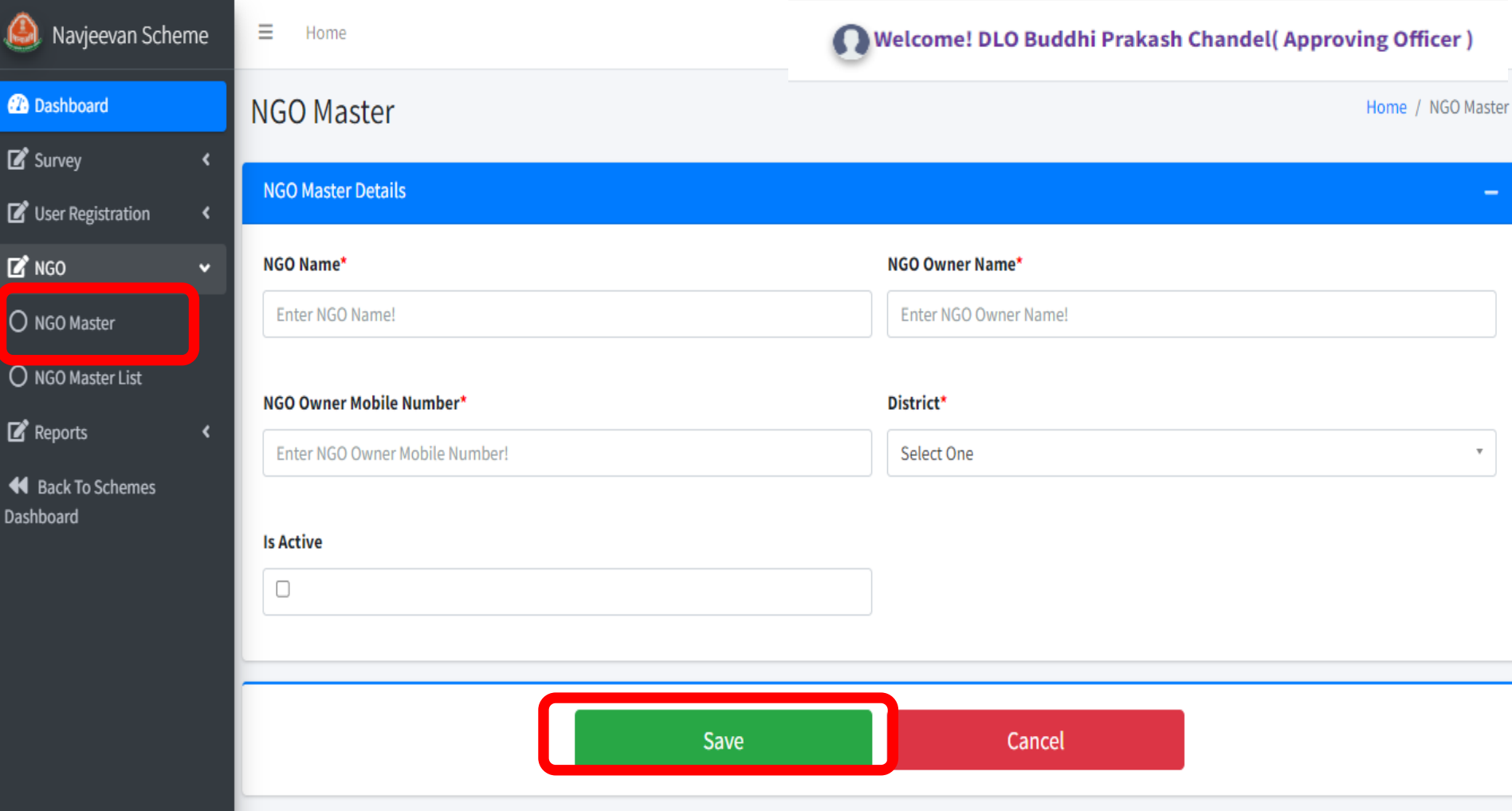

# एनजीओ मास्टर गलस्ट मेनूपर क्लिक करके एनजीओ मास्टर गलस्ट देखे

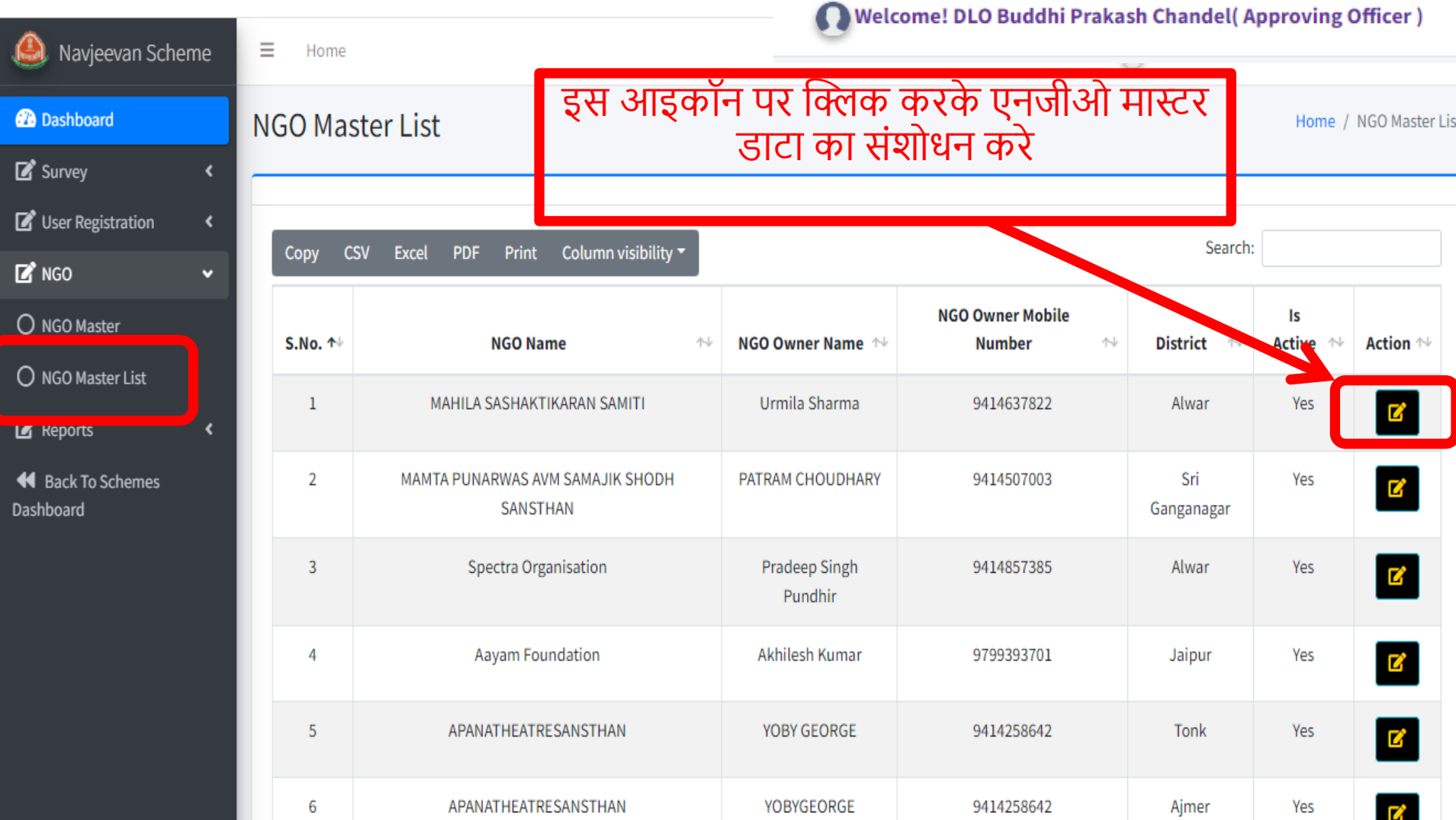

#### डिस्ट्रिक्ट वाइज रिपोर्ट मेनू पर क्लिक करके वांछित जिले का चयन करके सर्च पर क्लिक करके रिपोर्ट देखें

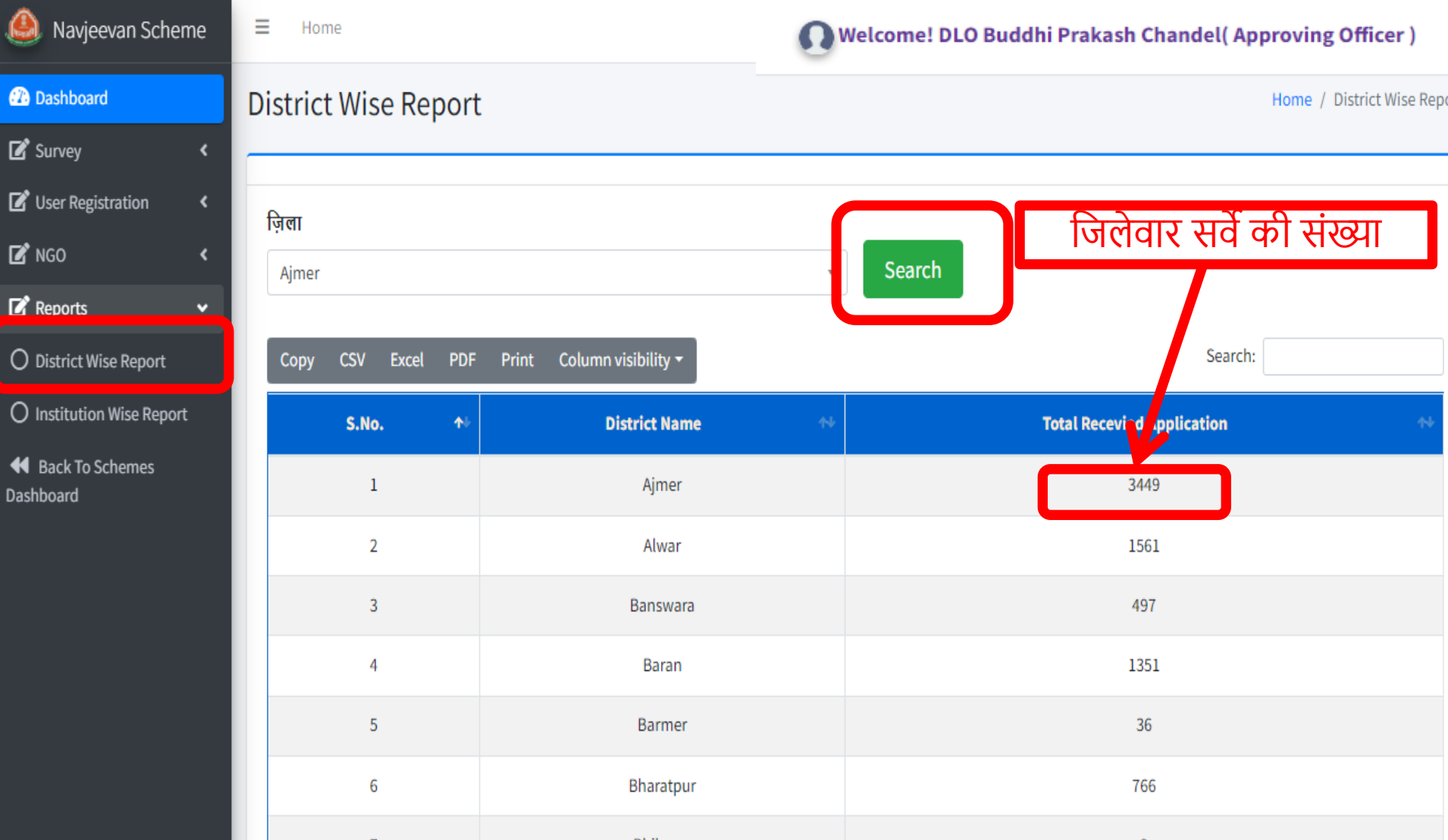

#### इंस्टीट्रशन वाइज रिपोर्ट मेनू पर क्लिक करके वांछित इंस्टिट्यूट का चयन करके सर्च पर क्लिक करे

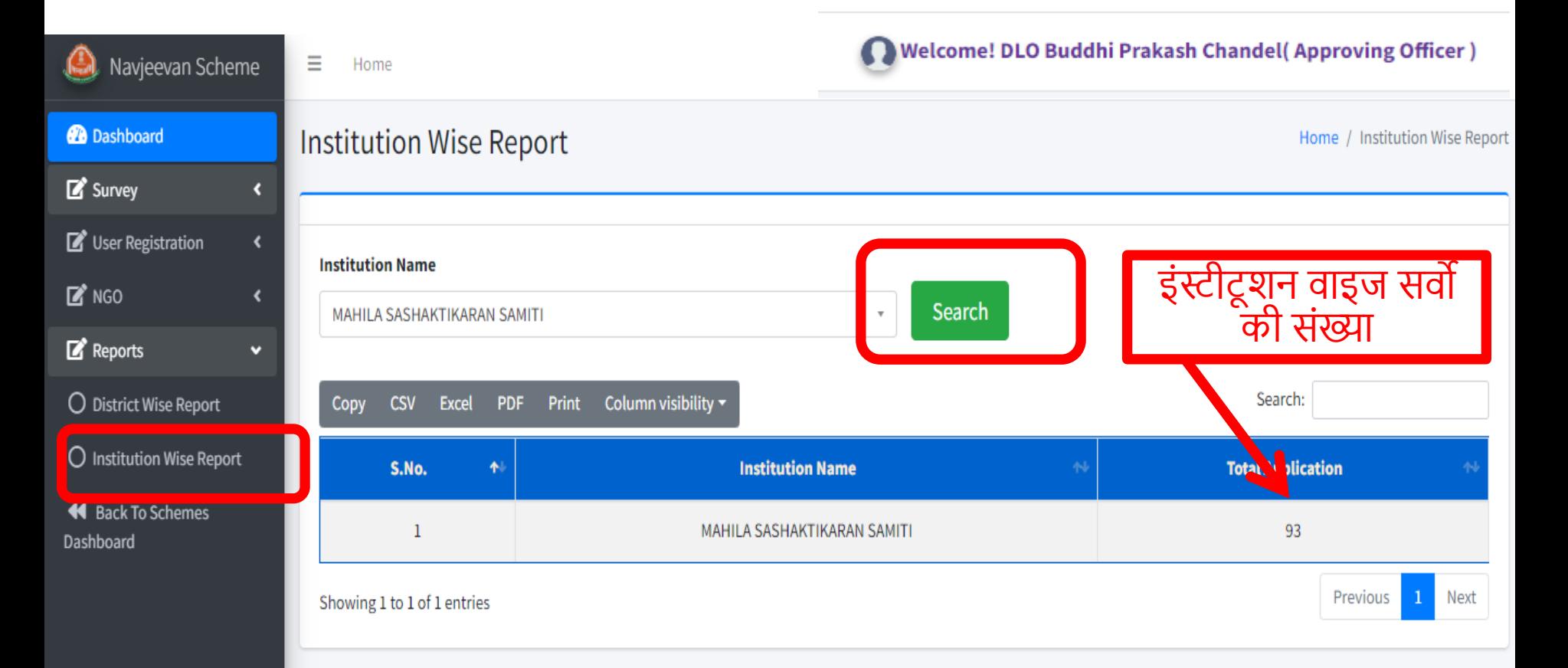

# बैक टू स्कीम्स डैशबोर्ड पर क्लिक करके स्कीम वाले डैशबोर्ड पर वापिस जाये

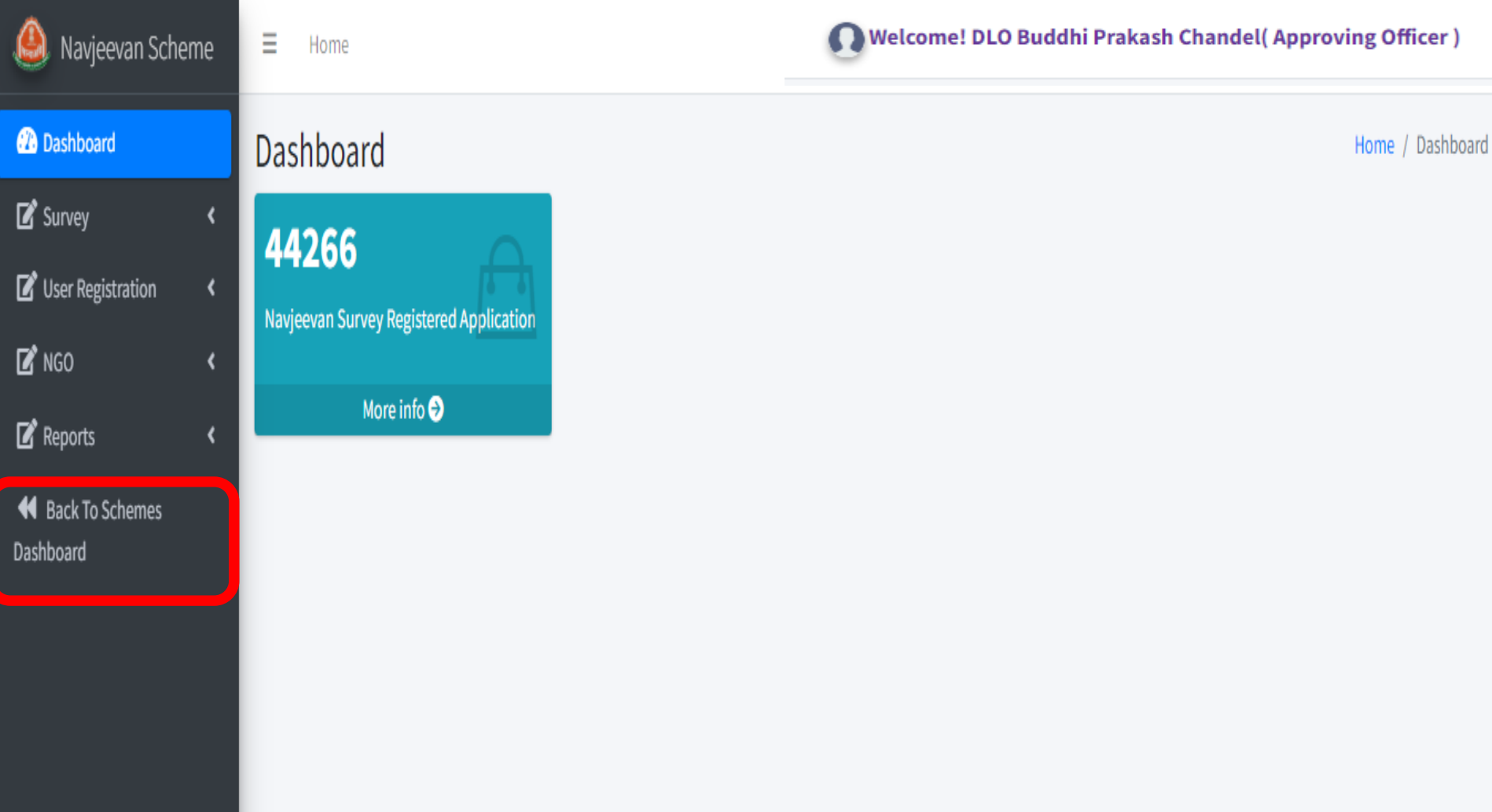

## साइन आउर् पर क्लिक करके स्कीम लॉगगन सेबाहर गनकले

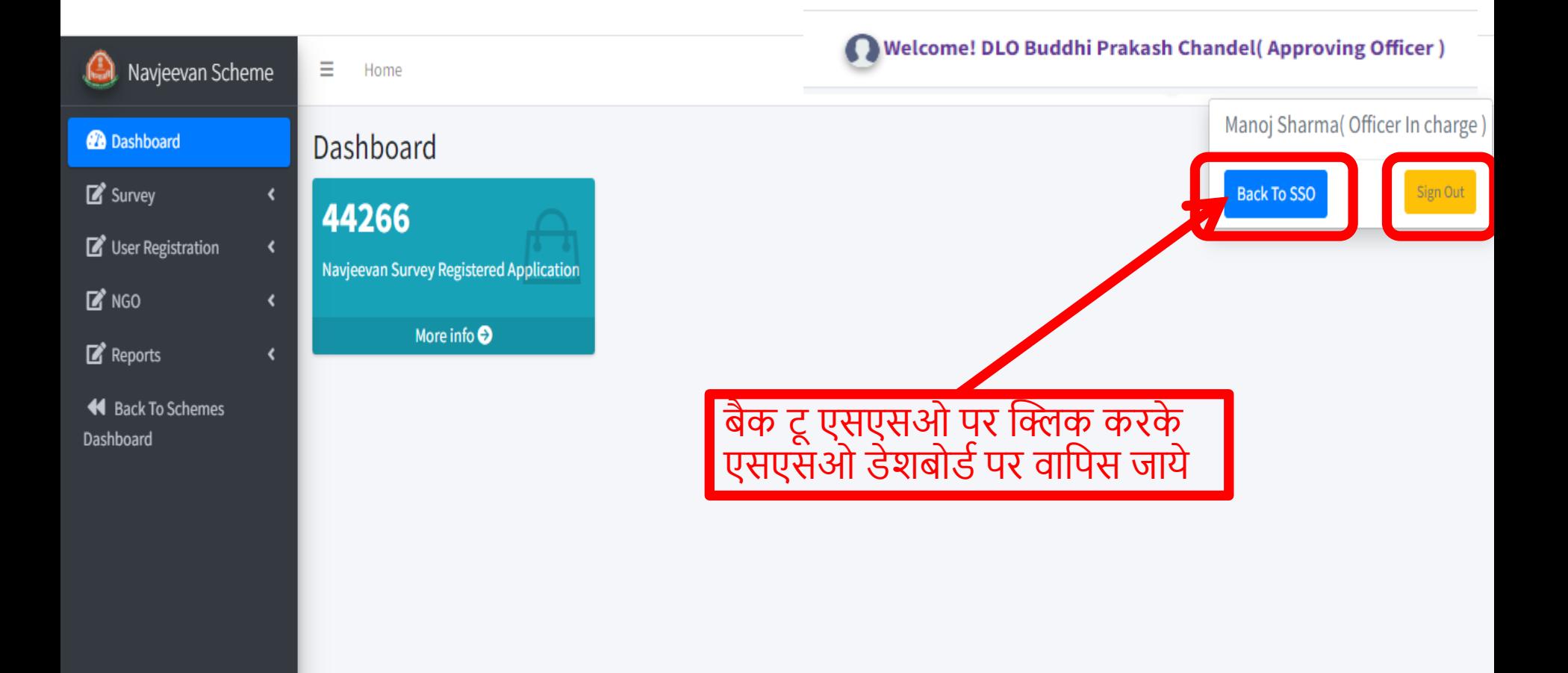

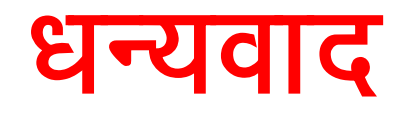